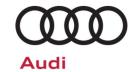

# Service Action Code: 91Y3

Subject

MMI Software - System Privacy Mode

**Release Date** 

June 18, 2020

Affected Vehicles

| Country | Beginning<br>Model<br>Year | Ending<br>Model<br>Year | Vehicle | Vehicle<br>Count |
|---------|----------------------------|-------------------------|---------|------------------|
| USA     | 2019                       | 2020                    | A8      | 5,577            |
| CAN     | 2019                       | 2020                    | A8      | 320              |

Check Campaigns/Actions screen in Elsa on the day of repair to verify that a VIN qualifies for repair under this action. Elsa is the only valid campaign inquiry & verification source.

- ✓ Campaign status must show "open."
- ✓ If Elsa shows other open action(s), inform your customer so that the work can also be completed at the same time the vehicle is in the workshop for this campaign.

#### **Problem Description**

The infotainment system privacy setting "Allow data transmission" may, in unfavorable circumstances, change without user intervention. As a result, the vehicle sends data although this function was previously deactivated manually.

#### **Corrective Action**

Update infotainment system software.

#### **IMPORTANT!**

IMPORTANT! Dealers are asked to remind owners during repair scheduling that the "smart control" remote (and both rear seat tablets, if equipped) must be present in the vehicle when they arrive at the dealership for this service.

#### **Parts Information**

No parts needed; software update only.

#### **Code Visibility**

On or about June 18, 2020, the campaign code will be applied to affected vehicles.

#### **Owner Notification**

Owner notification will take place in June 2020. Owner letter examples are included in this bulletin for your reference.

# Campaign Expiration Date

This campaign expires on **December 31, 2022.** Repairs must be performed on or before this date to be eligible for payment. Keep this expiration date in mind when scheduling customers for this action. If a customer wishes to have this service performed after the expiration date, your dealerships normal parts and labor cost associated with this repair will apply.

#### **Additional Information**

Please alert everyone in your dealership about this action, including Sales, Service, Parts and Accounting personnel. Contact Warranty if you have any questions.

Dealers must ensure that every affected inventory vehicle has this campaign completed <u>before</u> <u>delivery to consumers</u>.

June 2020 91Y3 Page 1 of 15

### **Claim Entry Instructions**

After campaign has been completed, enter claim as soon as possible to help prevent work from being duplicated elsewhere. Attach the Elsa screen print showing action <u>open on the day of repair</u> to the repair order. If customer refused campaign work:

- ✓ <u>U.S. dealers:</u> Submit the request through Audi Warranty Online under the <u>Campaigns/Update</u> option.
- ✓ Canada dealers: Upload the repair order [signed by customer] to Audi WIN/Operations/Campaign Closure.

| <u></u>             |                                            |            |                                                                                                    |  |  |  |
|---------------------|--------------------------------------------|------------|----------------------------------------------------------------------------------------------------|--|--|--|
| Service Number      | 91Y3                                       |            |                                                                                                    |  |  |  |
| Damage Code         | 0099                                       |            |                                                                                                    |  |  |  |
| Parts Vendor Code   | 002                                        |            |                                                                                                    |  |  |  |
| Claim Type          | Sold vehicle: 7 10 Unsold vehicle: 7 90    |            |                                                                                                    |  |  |  |
| Causal Indicator    | Mark labor as causal                       |            |                                                                                                    |  |  |  |
| Vehicle Wash/Loaner | Do not claim wash/loaner under this action |            |                                                                                                    |  |  |  |
| Criteria I.D.       | 03                                         |            |                                                                                                    |  |  |  |
|                     | LABOR                                      |            |                                                                                                    |  |  |  |
|                     | Labor Op                                   | Time Units | Description                                                                                                    |  |  |  |
|                     | 2706 89 50                                 | 10         | Connect battery charger                                                                                                    |  |  |  |
|                     | 9196 25 99                                 | 80         | Perform software update via REM including manual update of SCON (Audi tablet) and, if necessary, display units for multimedia system in addition to documentation via SVM code. |  |  |  |

June 2020 91Y3 Page 2 of 15

### **Customer Letter Example (USA)**

<MONTH YFAR>

<CUSTOMER NAME>

<CUSTOMER ADDRESS>

<CUSTOMER CITY STATE ZIPCODE>

This notice applies to your vehicle: <MODEL YEAR> <BRAND> <CARLINE>, <VIN>

Subject: Service Action 91Y3 - MMI Software - System Privacy Mode

Dear Audi Owner,

As part of Audi's ongoing commitment to customer satisfaction, we are informing you of our decision to conduct a service action on certain 2019-2020 model year Audi A8 vehicles. Our records show that you are the owner of a vehicle affected by this action.

What is the issue? The infotainment system privacy setting "Allow data transmission" may, in unfavorable

circumstances, change without user intervention. As a result, the vehicle sends data

although this function was previously deactivated manually.

What will we do? Your authorized Audi dealer will update the infotainment system software. This work

will take about two hours to complete and will be performed for you free of charge.

What should you do? In order to limit any possible inconvenience, please contact your authorized Audi dealer as soon as possible to schedule this service. Please keep in mind that your dealer may need additional time for the preparation of the repair, as well as to accommodate their

daily workshop schedule. For your convenience, you can also visit <a href="www.audiusa.com">www.audiusa.com</a> and click on the "Find a Dealer" link to locate a dealer near you and schedule this service.

IMPORTANT! The "smart control" remote (and both rear seat tablets, if equipped) and must be present in the vehicle when you arrive at the dealership for this service.

This service action will be available for you <u>free of charge **only until December 31**, **2022**. If you wish to have this service performed after that date, your dealer's normal</u>

costs associated with this repair will apply.

Lease vehicles and address changes

If you are the lessor and registered owner of the vehicle identified in this action, please forward this letter immediately via first-class mail to the lessee within ten (10) days of receipt. If you have changed your address or sold the vehicle, please fill out the

enclosed prepaid Owner Reply card and mail it to us so we can update our records.

If your authorized Audi dealer fails or is unable to complete this work free of charge within a reasonable time, please contact Audi Customer Experience at 1-800-253-2834

or via our "Contact Us" page at www.audiusa.com.

Checking your vehicle To check your vehicle's eligibility for repair under this or any other recall/service for open Recalls and campaign, please visit the Recall/Service Campaign Lookup tool at www.audiusa.com and enter your Vehicle Identification Number (VIN).

We apologize for any inconvenience this matter may cause; however we are taking this action to help ensure your vehicle continues to meet and exceed your expectations.

Sincerely,

further?

**Audi Customer Protection** 

Can we assist you

### **Customer Letter Example (CANADA)**

<MONTH YEAR>

<CUSTOMER NAME>

<CUSTOMER ADDRESS>

<CUSTOMER CITY STATE ZIPCODE>

This notice applies to your vehicle: <MODEL YEAR> <BRAND> <CARLINE>, <VIN>

Subject: Service Action 91Y3 - MMI Software - System Privacy Mode

Dear Audi Owner,

As part of Audi's ongoing commitment to customer satisfaction, we are informing you of our decision to conduct a service action on certain 2019-2020 model year Audi A8 vehicles. Our records show that you are the owner of a vehicle affected by this action.

What is the issue?

The infotainment system privacy setting "Allow data transmission" may, in unfavorable circumstances, change without user intervention. As a result, the vehicle sends data although this function was previously deactivated manually.

What will we do?

Your authorized Audi dealer will update the infotainment system software. This work will take about two hours to complete and will be performed for you free of charge.

What should you do?

In order to limit any possible inconvenience, please contact your authorized Audi dealer as soon as possible to schedule this service. Please keep in mind that your dealer may need additional time for the preparation of the repair, as well as to accommodate their daily workshop schedule.

IMPORTANT! The "smart control" remote (and both rear seat tablets, if equipped) and must be present in the vehicle when you arrive at the dealership for this service.

This service action will be available for you <u>free of charge **only until December 31**, **2022**. If you wish to have this service performed after that date, your dealer's normal costs associated with this repair will apply.</u>

Lease vehicles and address changes

If you are the lessor and registered owner of the vehicle identified in this action, please forward this letter immediately via first-class mail to the lessee within ten (10) days of receipt. If you have changed your address or sold the vehicle, please fill out the enclosed prepaid Owner Reply card and mail it to us so we can update our records.

Can we assist you further?

If your authorized Audi dealer fails or is unable to complete this work free of charge within a reasonable time, please contact Audi Customer Relations Monday through Friday from 8AM to 8PM EST at 1-800-822-2834 or via our "Contact Audi Canada" page at <a href="https://www.audi.ca.">www.audi.ca.</a>

91Y3 Page 4 of 15

We apologize for any inconvenience this matter may cause; however we are taking this action to help ensure your vehicle continues to meet and exceed your expectations.

Sincerely,

**Audi Customer Protection** 

### **Required Tools**

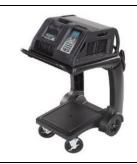

Battery Tester/Charger
- GRX3000VAS(or equivalent)

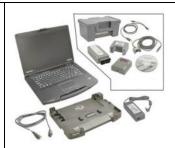

Diagnostic Tester
-VAS6150X/VAS6160X(or equivalent)

# **Required SD Card**

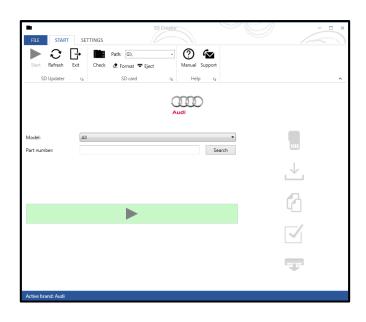

- A SD Card will need to be created using the SD Creator program. Refer to the chart below to create the correct card based on VIN criteria.
- Reference the latest version of TSB 2047812 for additional information on the use of the SD Creator program.

| Criteria | SD Card Part Number |  |
|----------|---------------------|--|
| 03       | 4K0.906.961.J       |  |

The repair information in this document is intended for use only by skilled technicians who have the proper tools, equipment and training to correctly and safely maintain your vehicle. These procedures are not intended to be attempted by "do-it-yourselfers," and you should not assume this document applies to your vehicle, or that your vehicle has the condition described. To determine whether this information applies, contact an authorized Audi dealer. ©2020 Audi of America, Inc. and Audi Canada. All Rights Reserved.

June 2020 91Y3 Page 5 of 15

### Repair Instruction

# ① NOTE

- Damages resulting from improper repair or failure to follow these work instructions are the dealer's responsibility and are not eligible for reimbursement under this action.
- This procedure must be read in its entirety prior to performing the repair.
- Due to variations in vehicle equipment and options, the steps/illustrations in this work procedure may not identically match all affected vehicles.
- Diagnosis and repair of pre-existing conditions in the vehicle are not covered under this action.

### Section A - Check for Previous Repair

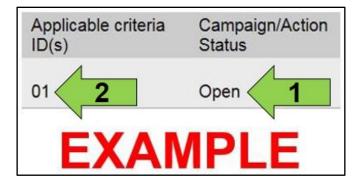

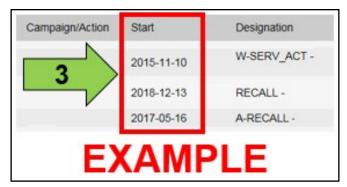

 Enter the VIN in Elsa and proceed to the "Campaign/Action" screen.

## i TIP

On the date of repair, print this screen and keep a copy with the repair order.

- Confirm the Campaign/Action is open <arrow 1>. If the status is closed, no further work is required.
- Note the Applicable Criteria ID <arrow 2> for use in determining the correct work to be done and corresponding parts associated.

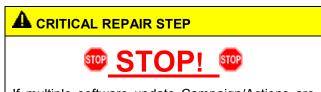

If multiple software update Campaign/Actions are open, they must be performed in order of the Start date <arrow 3>. The oldest should be performed first.

- All Safety Recalls must be completed prior to completing this action.
- Proceed to Section B

The repair information in this document is intended for use only by skilled technicians who have the proper tools, equipment and training to correctly and safely maintain your vehicle. These procedures are not intended to be attempted by "do-it-yourselfers," and you should not assume this document applies to your vehicle, or that your vehicle has the condition described. To determine whether this information applies, contact an authorized Audi dealer. ©2020 Audi of America, Inc. and Audi Canada. All Rights Reserved.

June 2020 91Y3 Page 6 of 15

# • NOTE

This Service Action has been proactively released to prevent the following condition(s) from occurring in the vehicle:

#### **Technical Background**

The infotainment system privacy setting "Allow data transmission" may, in unfavorable circumstances, change without user intervention. As a result, the vehicle sends data although this function was previously deactivated manually.

The software also includes the following technical measures:

- Performance enhancement for rear view camera display
- Increased stability of SMS service
- Performance enhancement for eCS route guidance on Audi e-tron (eCS = e-tron Charging Service)
- Wi-Fi configuration "GPS detection via navigation unit"
- Performance enhancement of external amplifier for multimedia system
- Remedy for function impairments of the MMI system
- Performance enhancement for multimedia system display units

The following topics for the infotainment system are also addressed:MIB2+ "Both screens blue"

- MIB2+ "Intersection detail map missing in HUD"
- MIB2+ "Navigation information frozen in HUD"
- MIB2+ "Navigation out of operation or initialized up to 11%"
- MIB2+ "Traffic sign recognition currently unavailable"
- MIB2+ "Not functioning sporadically"
- MIB2+ "Button for driving assistance system without function"
- MIB2+ "Shortcuts in lower display without station logo"
- MIB2+ navigation "Stored addresses and last destinations deleted"
- Sound: "Bang & Olufsen unauthorized event memory entries in premium sound system (B&O)"

### Section B – Infotainment Control Module Software Update

# U NOTE

Before performing the software update, please deactivate the "Automatic online map update" function on the MMI in the "Settings" > "System update" menu. This function must be re-activated at the end of the update.

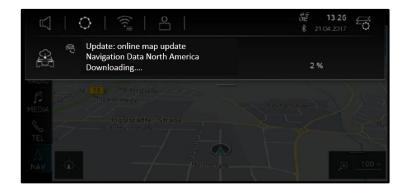

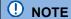

If the infotainment system happens to be in a navigation data download mode ("Downloading...," as shown), please interrupt this by activating the slider for privacy mode (Home > Settings > Privacy settings > Activate privacy).

Please ensure that you deactivate privacy mode again after the software update is complete.

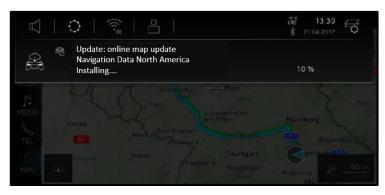

## ① NOTE

If the navigation database update is already being installed ("Installing...," as shown), please wait and ensure that the installation is fully complete before continuing with the 91Y3 software update.

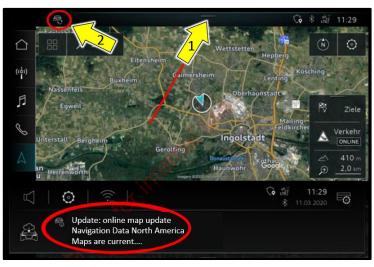

# ① NOTE

If a navigation database update is already complete, it is very important to confirm this manually in the notifications center of the MMI.

To do so, pull the notification center downwards <arrow 1> and confirm the completion ("Maps are current...," as shown).

The 91Y3 software update can only be started when the icon at the top left <arrow 2> is no longer visible.

If there was no icon at the top left beforehand, no further confirmations are required.

The repair information in this document is intended for use only by skilled technicians who have the proper tools, equipment and training to correctly and safely maintain your vehicle. These procedures are not intended to be attempted by "do-it-yourselfers," and you should not assume this document applies to your vehicle, or that your vehicle has the condition described. To determine whether this information applies, contact an authorized Audi dealer. ©2020 Audi of America, Inc. and Audi Canada. All Rights Reserved.

- Open the hood.
- Access the battery charging posts.
- Switch the ignition on.
- Apply the parking brake.
- Switch off all consumers (headlights, heated seats, climate control, etc.).
- Attach the GRX3000VAS Tester/Charger (or equivalent) IN POWER SUPPLY MODE to the vehicle battery charging posts.

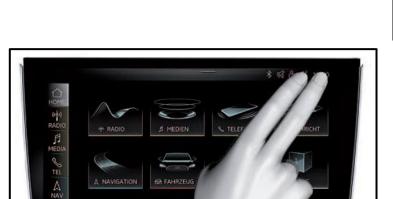

June 2020

# ① NOTE

# Vehicles with Battery Monitoring Control Module -J367- and/or an EFB Battery:

When connecting the charger to the battery, connect the positive cable to the positive terminal of the battery and connect the negative cable to the grounding lug on the chassis. DO NOT connect the ground cable directly to negative terminal of the battery.

- Perform the update via the Red Engineering Menu (REM) by touching the screen with two fingers in the top right corner.
- Insert the SD card into the MMI.
- Use the volume control to navigate the REM (left and right for scrolling, push to select)
- Select "Update" and the source of the update medium.
- All control units to be updated are shown, scroll all the way down and start the update via the REM.

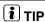

There may be a longer than expected pause before the update begins once the update is started.

91Y3 Page 9 of 15

The repair information in this document is intended for use only by skilled technicians who have the proper tools, equipment and training to correctly and safely maintain your vehicle. These procedures are not intended to be attempted by "do-it-yourselfers," and you should not assume this document applies to your vehicle, or that your vehicle has the condition described. To determine whether this information applies, contact an authorized Audi dealer. ©2020 Audi of America, Inc. and Audi Canada. All Rights Reserved.

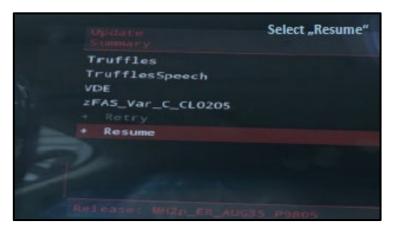

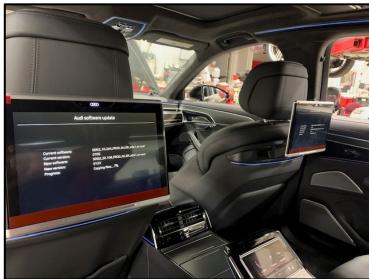

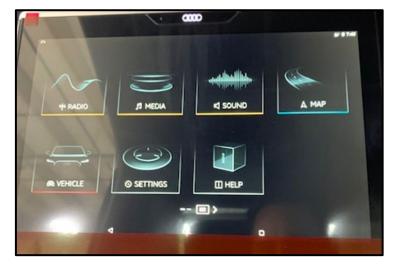

- When the update is complete, select "Resume".
- Exit the REM manually when the software update has been successfully completed.
- After the update is complete, cycle the ignition and move to the rear to update the SCON and, if fitted, "display units for multimedia system."
- Check whether a SCON is installed in the rear center console. A manual update of the SCON (smart control) is also necessary along with, if fitted, a manual update of the "display units for multimedia system."
- Establish Wi-Fi connection between MMI and SCON and, if fitted, "display units for multimedia system."
  - This Wi-Fi connection is done through the SCON and, if fitted, "display units for multimedia system."
  - Home > Settings > Connection settings > Wi-Fi > Activate Wi-Fi.
- After the Wi-Fi connection has been established successfully, a message will appear on the SCON display and, if applicable, the displays of the display units for multimedia system indicating that an update is available.
- Confirm the message(s), follow the instructions on the display(s) and perform the update(s).

# • NOTE

In the event that the update messages are not shown automatically, take the SCON out of the bracket and re-insert it, and switch the display units for multimedia system off and on.

 After the infotainment system update is complete, proceed to Section C to perform the documentation step via SVM.

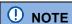

In the event that errors occur during the update, refer to the instructions in Appendix A.

The repair information in this document is intended for use only by skilled technicians who have the proper tools, equipment and training to correctly and safely maintain your vehicle. These procedures are not intended to be attempted by "do-it-yourselfers," and you should not assume this document applies to your vehicle, or that your vehicle has the condition described. To determine whether this information applies, contact an authorized Audi dealer. ©2020 Audi of America, Inc. and Audi Canada. All Rights Reserved.

June 2020 91Y3 Page 10 of 15

### Section C – Software Update Documentation via SVM

### NOTE

Prior to launching the VAS Diagnostic Tester and starting an update, ensure the following conditions are met;

- The ODIS software is completely up to date.
  - Refer to the "Alerts" section on ServiceNet home page for the current ODIS version.
- The battery charger is connected to the vehicle battery and remains connected for the duration of the software update.
  - Battery voltage must remain above 12.5 volts for the duration of the software update. Failure to do so may cause the update to fail, which could result in damage to the control module. Control modules damaged by insufficient voltage will not be covered.
- The screen saver and power saving settings are off.
  - Failure to do so may result in the tester entering power save mode during the software update, which could result in damage to the control module.
- The VAS Diagnostic Tester is plugged in using the supplied power adapters.
  - Under no circumstances should the tester be used on battery power alone during the software update. Failure to do so may result in the tester powering off during the update, which could result in damage to the control module.
- Flash process through "Audi Flashing" not Guided Fault Finding (GFF).
  - DO NOT USE Guided Fault Finding (GFF) to perform this flash. Using GFF will cause the flash to take longer. Requests for additional time will not be considered.
- The VAS Diagnostics Interface MUST ONLY be connected to the tester with a USB cable.
  - Performing a software update using a Bluetooth or WiFi connection increases the risk of losing connection during the update, which could result in damage to the control module. It also greatly increases the time required to perform the update. Requests for additional time or parts will be denied if the GFF log shows the update was performed using Bluetooth or WiFi.

# **WARNING**

Radiator Fan(s) may cycle ON high speed during the Update Process! There is a serious risk that personal injury may result if contact is made with spinning fan blades. Keep hands and all objects away from Radiator Fan(s) during **Update Process!** 

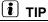

To Update-Programming using SVM, review and follow instructions in Technical Bulletin 2011732: Software Version Management (SVM) Operating Instructions.

The SVM Process must be completed in its entirety so the database receives the update confirmation response. A warranty claim may not be reimbursed if there is no confirmation response to support the claim.

91Y3 Page 11 of 15 June 2020

- Connect the VAS6150X/VAS6160X Diagnostic Tester to the vehicle.
- Start the ODIS program.
- Confirm that scan tool is communicating with the diagnostic head by USB cable.
  - If the Bluetooth or WiFi symbol is shown, then disconnect the diagnostic head from the vehicle and reconnect the USB cable to the diagnostic head and then reattach to the vehicle.

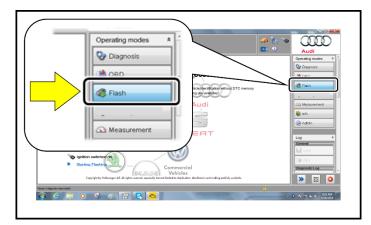

Cable is being used ✓

Wi-Fi is being used (X)

cation without DTC memory

Bluetooth is being used 🙀

S

lable.

Audi

Operating modes

Diagnosis

M OBD

Flash

GFF Light

- From the home screen of the scan tool highlight "Flash" <1>.
- Follow the on-screen prompts.

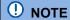

Operating mode "Flash" must be used. Performing this update using "Diagnosis" (Guided Fault Finding) could result in non-payment of the claim.

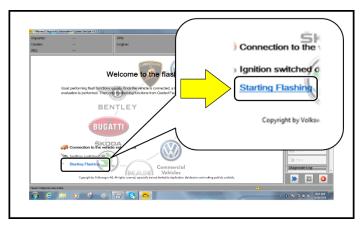

• Select "Starting Flashing" and follow the onscreen prompts.

June 2020 91Y3 Page 12 of 15

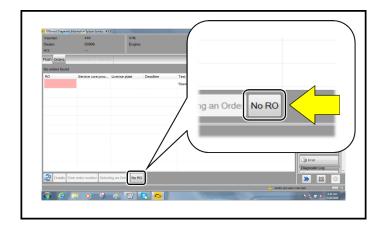

Select "No RO".

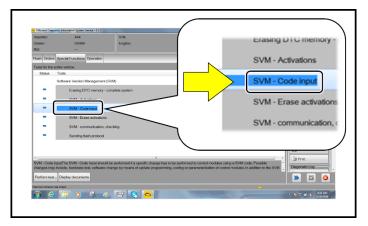

Highlight "SVM – Code Input".

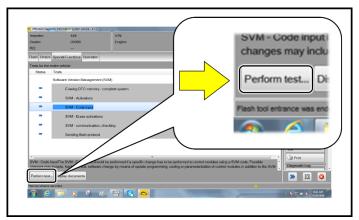

• Select "Perform test".

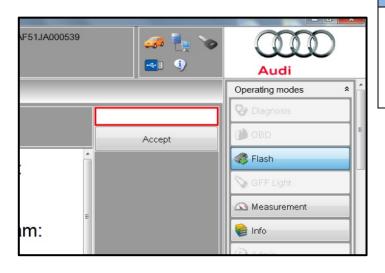

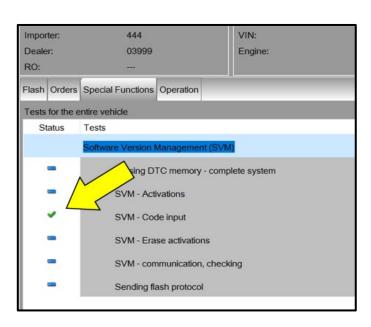

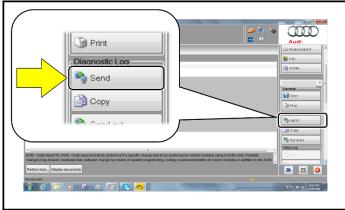

### U NOTE

#### Using <u>Bluetooth or WiFi</u> for this action is PROHIBITED!

Damage caused to electronic components (e.g. ECM, TCM, etc.) during the SVM update process is not covered.

 Enter the corrective action code (SVM code) as listed below.

SVM code 91Y3A728

- · Select "Accept".
- Follow the on-screen prompts.

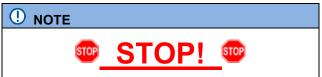

This extra ignition cycle step must be followed, otherwise faults stored during the update may not be cleared upon exiting the Flash program.

 After receiving confirmation that the update completed successfully (green check mark)
 <arrow>, the ignition must be turned off for 60 seconds and then turned back on.

- After receiving confirmation that the flash completed successfully, select "Send" to send the diagnostic protocol online.
- Follow the on-screen prompts.

The repair information in this document is intended for use only by skilled technicians who have the proper tools, equipment and training to correctly and safely maintain your vehicle. These procedures are not intended to be attempted by "do-it-yourselfers," and you should not assume this document applies to your vehicle, or that your vehicle has the condition described. To determine whether this information applies, contact an authorized Audi dealer. ©2020 Audi of America, Inc. and Audi Canada. All Rights Reserved.

June 2020 91Y3 Page 14 of 15

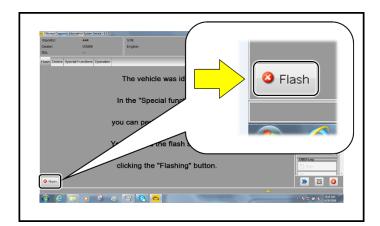

- Click "Flash" to exit the flash session.
- Proceed to Section D.

### Section D - Campaign Stamp

I certify that this campaign
has been performed in strict
accordance with the applicable
Audi repair procedure.

SAGA Code:

Technician:

Date:

Item#: AUD4927ENG

#### OR

Je certifie que cette
campagne de rappel a été
exécutée suivant les strictes
directives de réparation
d'Audi

Code de SAGA:

Technicien:

Date:

Item # AUD4927FRE

See next page for Appendix A

- Once the campaign has been completed, the technician should stamp the repair order.
- Stamps are available for ordering through the Compliance Label Ordering Portal (item# AUD4927ENG or AUD4927FRE).

June 2020 91Y3 Page 15 of 15

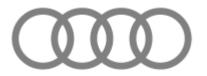

# **MMI Update Anleitung**

#### Table of content:

| Page 2: | <br>. Pre-Condi on / Informati ns       |
|---------|-----------------------------------------|
| Page 3: | <br>. Manual Update Process             |
| Page 4: | <br>. Error Case 33: AMP_BAO_D5         |
| Page 5: | <br>Error Case 33: PChargeF or PChargeR |
| Page 6: | . Error Case 128: zFAS_Var_C_CL0205.    |
| Page 7: | <br>Error Case 137: HwR.Res.ER          |

# MMI SD-Card Update Pre-Condition / Information

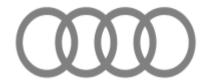

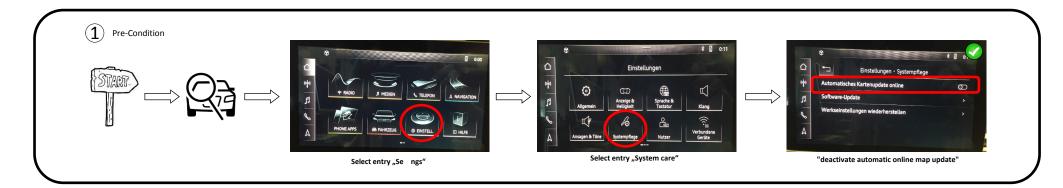

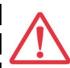

Inside REM (Red Engineering Menue) only use the LSR (Volume knob) to navigate through the options

Left / Right = Scroll up / down Press = select

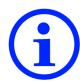

After Reset / Powering off / Disconnect Power cable or any other action within the REM which leads to an restart of the Main Unit, the Update will restart automatically

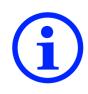

Error Message after insert SD-Card within Main-Menue will occour. To prevent this issue, please insert the SD-Card after entered the REM Menue (REM)

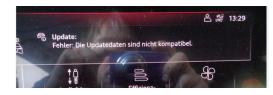

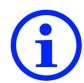

The result information at the "Update summary" step (OK, NOK, n/a) is not mportant and can be ignored

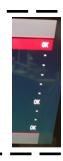

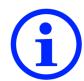

In case of Audi A8 the Smart Control (SCON) in the rear central console and the rear multimedia screens must be inside the car to carry out the update

# **MMI SD-Card Update**

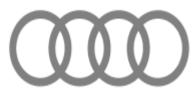

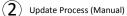

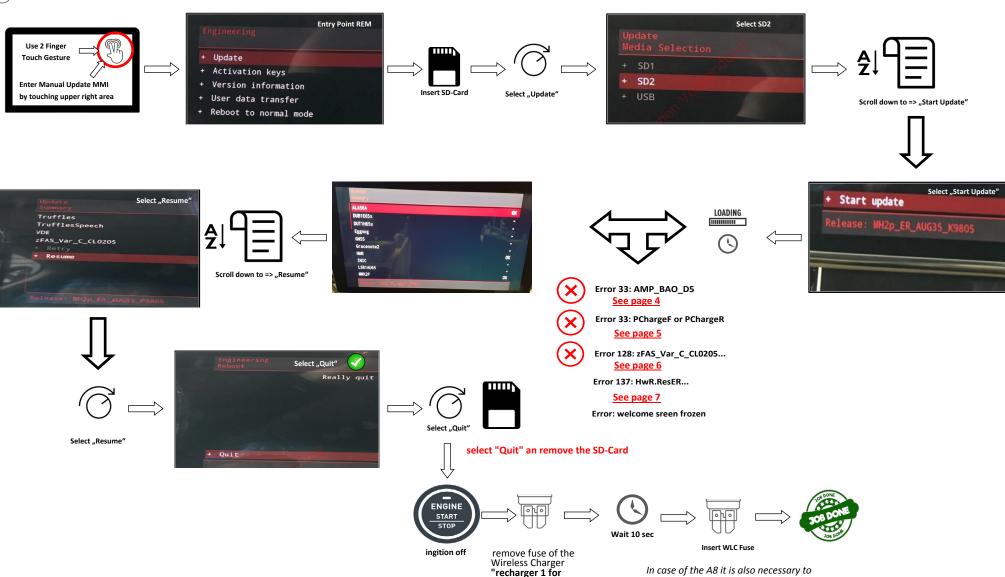

mobile end device" ---

> Repair Instruction -->

circuit diagram -->

fuse point of installation

remove the rear Wireless Charger fuse

The fuse is located at the rear left trunk

position --> Repair Instruction --> circuit

diagram --> fuse point of installation

"recharger 2 for mobile end device".

# Error Case 33: AMP\_BAO\_D5

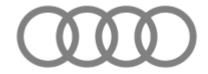

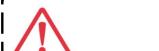

Error 33: AMP\_BAO\_D5

**Step by Step Description** 

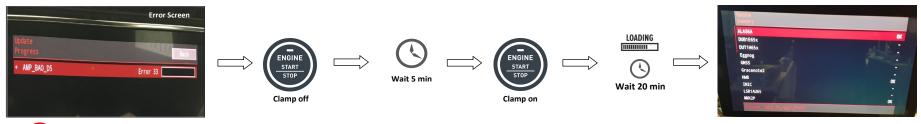

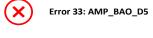

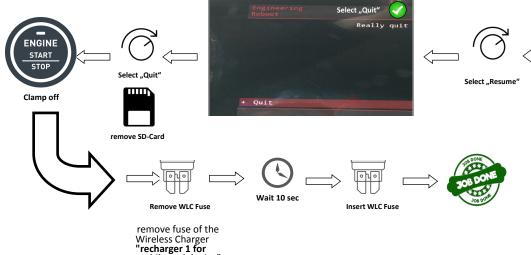

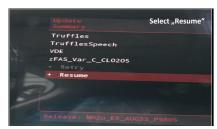

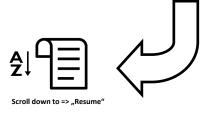

"recharger 1 for mobile end device" ---

> Repair Instruction --> circuit diagram --> fuse point of installation

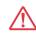

In case of the A8 it is also necessary to remove the rear Wireless Charger fuse "recharger 2 for mobile end device". The fuse is located at the rear left trunk position --> Repair Instruction --> circuit diagram --> fuse point of installation

# **Error Case 33: PChargeF (front) or PChargeR (rear)**

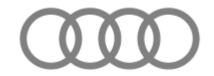

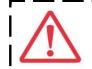

**Error 33: PChargeF or PChargeR** 

**Step by Step Description** 

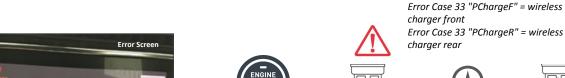

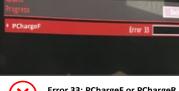

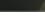

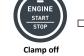

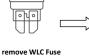

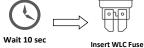

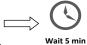

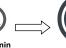

START STOP

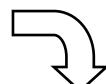

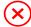

Error 33: PChargeF or PChargeR

remove fuse of the Wireless Charger "recharger 1 for mobile end device" ---

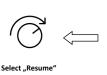

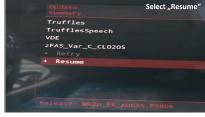

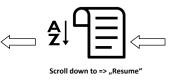

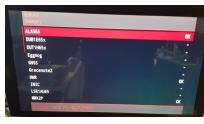

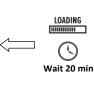

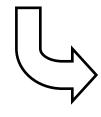

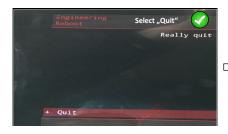

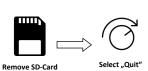

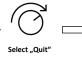

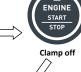

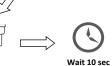

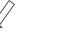

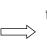

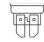

Insert WLC Fuse

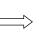

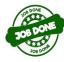

Remove WLC Fuse

remove fuse of the Wireless Charger "recharger 1 for mobile end device" ---

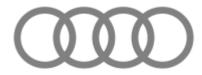

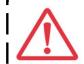

Error Case 128: zFAS\_Var\_C\_CL0205... **Step by Step Description** 

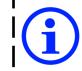

Note: This step is only neccessary if Error 128 on Block 41 occours!

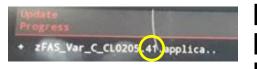

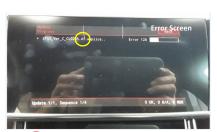

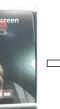

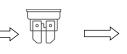

START

Remove zFAS Fuse

Clamp off

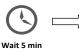

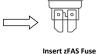

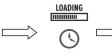

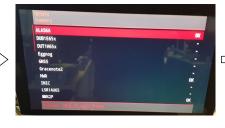

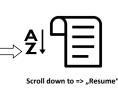

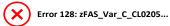

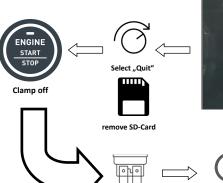

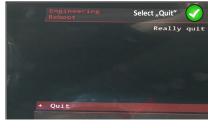

Insert WLC Fuse

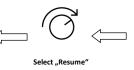

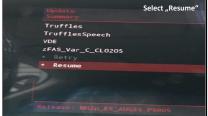

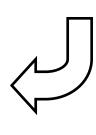

remove fuse of the Wireless Charger "recharger 1 for mobile end device" ---

Remove WLC Fuse

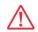

Wait 10 sec

In case of the A8 it is also necessary to remove the rear Wireless Charger fuse "recharger 2 for mobile end device". The fuse is located at the rear left trunk position --> Repair Instruction --> circuit diagram --> fuse point of installation

# **Error Case 137: HwR.ResER**

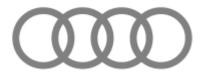

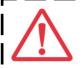

Error Case 137: HwR.ResER

Step by Step Description

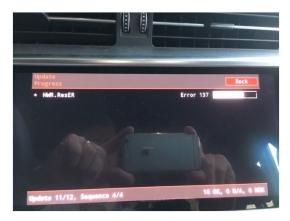

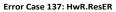

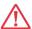

The update medium has not been completely copied and / or there is a functional defect within the SD card!

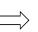

Repair: Please generate or order a new SD card include the software and continue the update with the new Sd card.

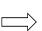

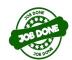